# Gerätegruppen

Kurzanleitung

Stand: 10.10.2022

**Herausgeber** 

Kreismedienzentrum Waiblingen Stuttgarter Straße 104/1

71332 Waiblingen

www.kreismedienzentrum-rmk.de

**Autor** Kreismedienzentrum Rems-Murr-Kreis

Änderungen und Irrtümer vorbehalten.

Die Nutzung dieser Anleitung ist ausschließlich für eigene Zwecke zulässig. Die Nutzung sowie die Weitergabe dieser Anleitung zu kommerziellen Zwecken wie z.B. Schulungen ist nur nach ausdrücklicher Einwilligung durch das Kreismedienzentrum Waiblingen erlaubt. © 2023 Kreismedienzentrum Waiblingen

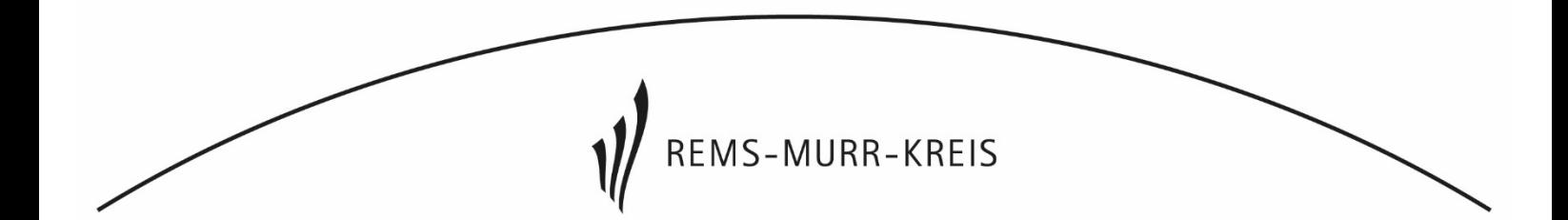

# 1. Dynamische Gruppen anlegen

#### Unter: Geräte > Gerätegruppen > Gruppe hinzufügen

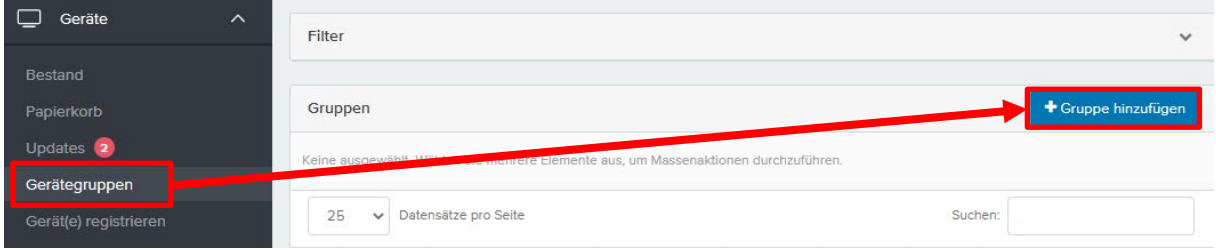

1. "Grundlegende Einstellungen": Name der Gruppe angegeben (optional: Beschreibung, Bilder der Gerätegruppe). Anschließend "Dynamische Gruppe" auswählen.

#### Gerätegruppe hinzufügen

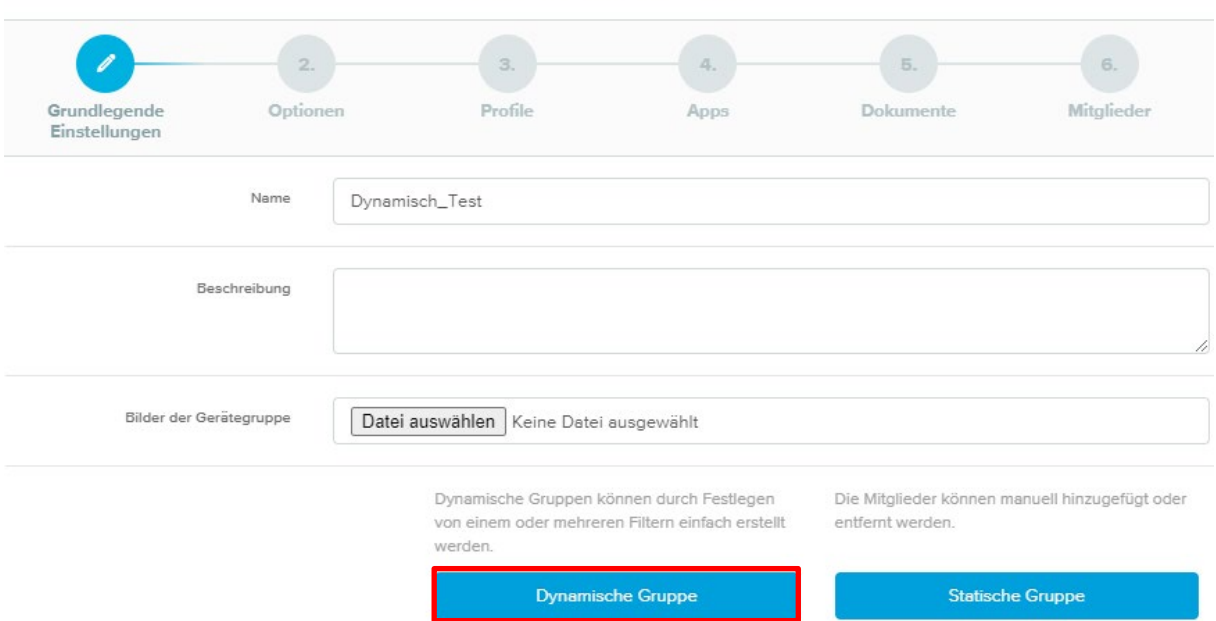

- 2. "Optionen": Hier kann ausgewählt werden ob Benutzer\*innen die Gerätegruppe über die Teacher- oder Studenten App installieren können ("Nicht anzeigen" empfohlen um dies zu verhindern).
- 3. "Profile": Hier werden die Profile der Gerätegruppe zugewiesen.
	- a. "Automatisch" verteilt die Profile an die Geräte.
	- b. "On Demand" ermöglicht die Installation von Profilen durch Benutzer\*innen (Hierfür muss im Schritt 2 "Optionen" eine Anzeige-Option aktiviert sein).
- 4. "Apps": Nun können Sie Apps der Gerätegruppe zuweisen. Es gibt wieder die Optionen "Automatisch" und "On Demand".
- 5. "Dokumente": Hier können bereits im Menü "Dokumente" hochgeladene Dateien der Gerätegruppe zugewiesen werden. Auch hier gibt es zwei Optionen "Automatisch" und "On Demand".

6. "Mitglieder": Zum Schluss wird definiert welche Geräte die Gerätegruppe zugewiesen bekommen. Bei einer Dynamischen Gruppe werden die Geräte über einen oder mehreren Filtern ausgewählt, z.B. Gerätemodell, Seriennummer beginnend mit…

## 2. Statische Gruppen manuell anlegen

Unter: Geräte > Gerätegruppen >Gruppe Hinzufügen

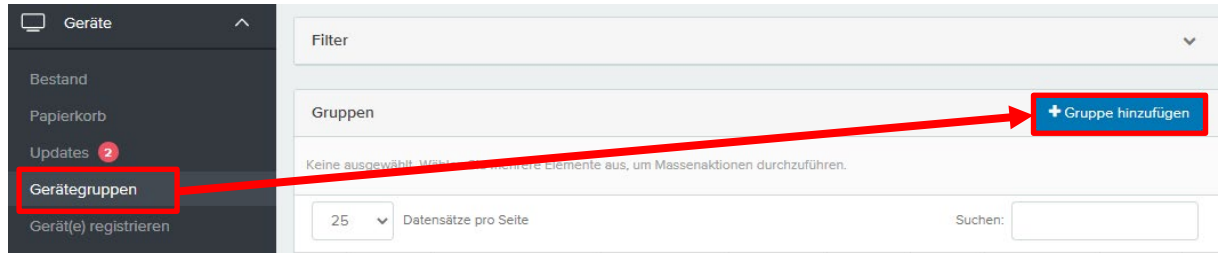

1. "Grundlegende Einstellungen": Name der Gruppe angegeben (optional: Beschreibung, Bilder der Gerätegruppe). Anschließend "Statische Gruppe" auswählen.

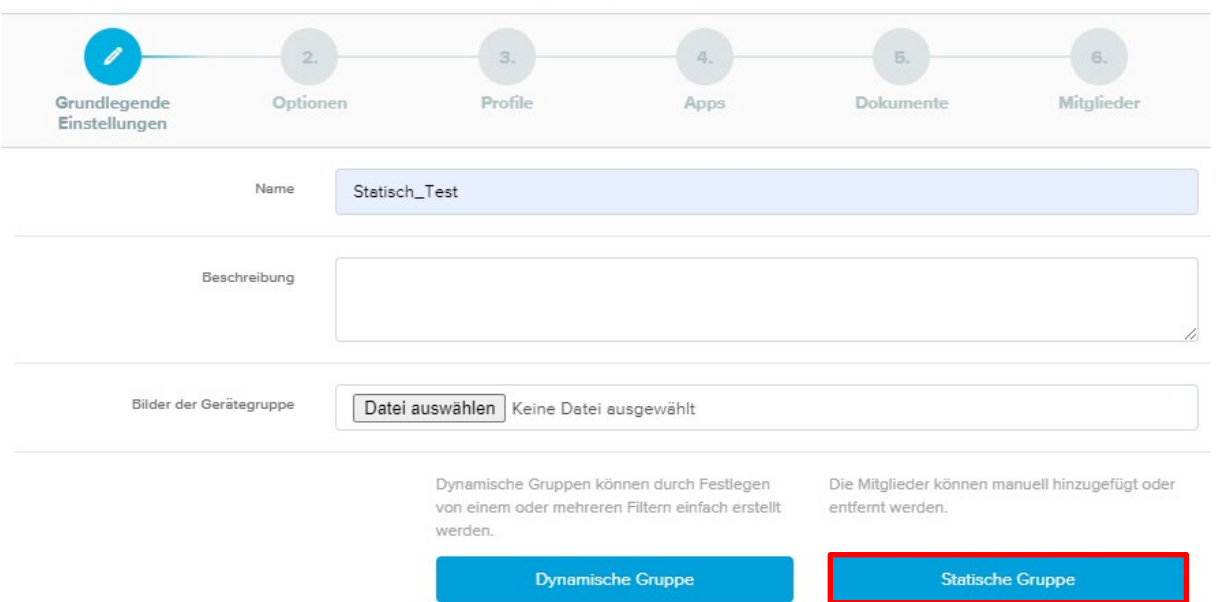

- 2. "Optionen": Hier kann ausgewählt werden ob Benutzer\*innen die Gerätegruppe über die Teacher- oder Studenten App installieren können ("Nicht anzeigen" empfohlen um dies zu verhindern)
- 3. "Profile": Hier werden die Profile der Gerätegruppe zugewiesen.
	- a. "Automatisch" verteilt die Profile an die Geräte.
	- b. "On Demand" ermöglicht die Installation von Profilen durch Benutzer\*innen (Hierfür muss im Schritt 2 "Optionen" eine Anzeige-Option aktiviert sein).
- 4. "Apps": Nun können Sie Apps der Gerätegruppe zuweisen. Es gibt wieder die Optionen "Automatisch" und "On Demand".

#### Gerätegruppe hinzufügen

- 5. "Dokumente": Hier können bereits im Menü "Dokumente" hochgeladene Dateien der Gerätegruppe zugewiesen werden. Auch hier gibt es zwei Optionen "Automatisch" und "On Demand"
- 6. "Mitglieder": Zum Schluss wird definiert welche Geräte die Gerätegruppe zugewiesen bekommen. Über "Add" werden diese hinzugefügt.

Nach dem eine Gruppe angelegt wurde, können Sie die Geräte manuell dieser zuweisen. Gehen Sie hierfür unter Geräte > Automatische Geräteregistrierung. Wählen Sie nun die passenden Geräte aus, es erscheint im oberen Drittel "Gruppe zuweisen".

#### 3. Gerätegruppen bearbeiten

Um eine Gerätegruppe zu bearbeiten, wählen Sie die zu bearbeitende Gruppe im Menü Geräte > Gerätegruppen aus, indem Sie auf den Namen der Gerätegruppe klicken.

Nun können Sie die Details bearbeiten, Mitglieder (Geräte in der Gruppe) löschen oder hinzufügen, sowie Apps, Dokumente und Profile verwalten.

Denken Sie daran die Änderungen zu speichern.

Ein anderer Weg ist über die Profile/Apps/Dokumente > Übersicht > die Profile/Apps/Dokumente auswählen > Bereich bearbeiten und schließlich die Gerätegruppe der die Profile/Apps/Dokumente zugewiesen werden sollen hinzufügen. Somit lassen sich z.B. mehrere Profile schnell mehreren Gerätegruppen zuordnen.

Es kann auch in ein Profil/App/Dokument reingegangen werden und über das + die Gerätegruppe die man möchte hinzugefügt werden.

### 4. Vorteile/Nachteile der Gruppenarten

- 1. Dynamische Gruppen: Der Vorteil von Dynamischen zu Statischen Gruppen, ist die automatische Zuweisung von Geräten anhand von definierten Filtern. Somit eignen sich Dynamischen Gruppen besonders um vielen Geräten Profile, Apps und Dokumente zuzuweisen ohne einen Pflege Aufwand zu betreiben (z.B. alle iPads sollen in ein gewisses WLAN). Allerddings sind Dynamische Gruppen aufwändiger zu erstellen und haben eine höhere Fehleranfälligkeit (falsche Filter, Kriterien nicht sauber implementiert, …).
- 2. Statische Gruppe: Da Statische Gruppen fest Geräten zugewiesen werden, sind diese weniger Fehleranfällig auch wenn etwas an den Geräten (z.B. Name, …) geändert wird. Im Gegensatz zu dynamischen Gruppen besteht hierbei aber ein höherer Pflege Aufwand.